## Cómo acceder a Microsoft Outlook en línea.

Rubén Ocasio Díaz

M.L.S., C.L.A.

### Paso 1

Selecciona tu navegador de preferencia, en mi caso es Google Chrome.

**G** 

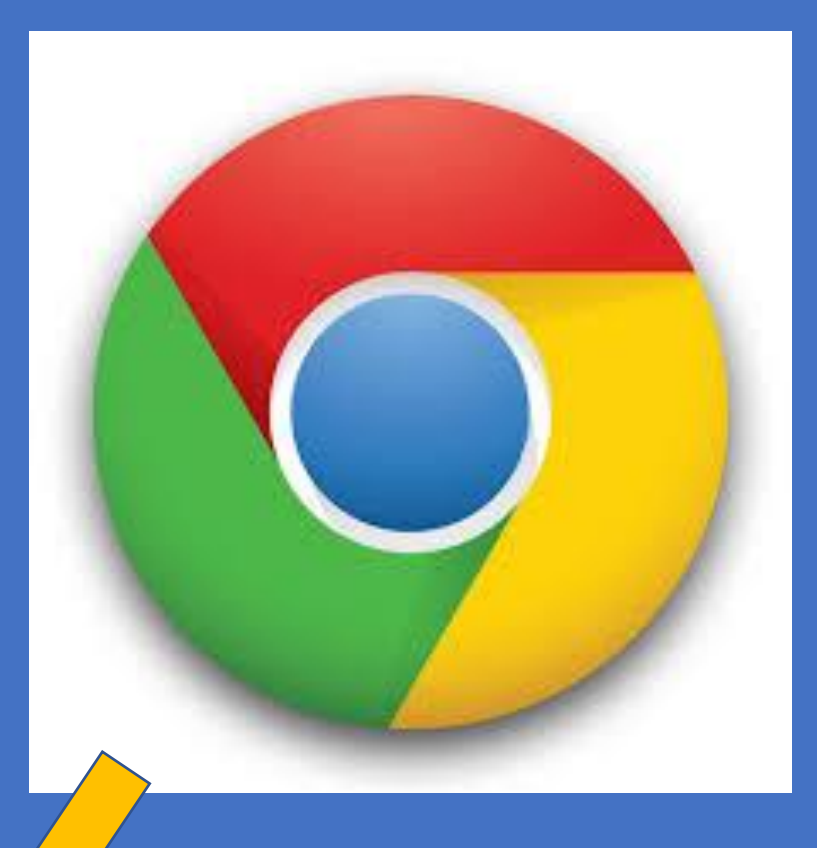

English (United States)

回 88  $\triangleq$  Notes 72%

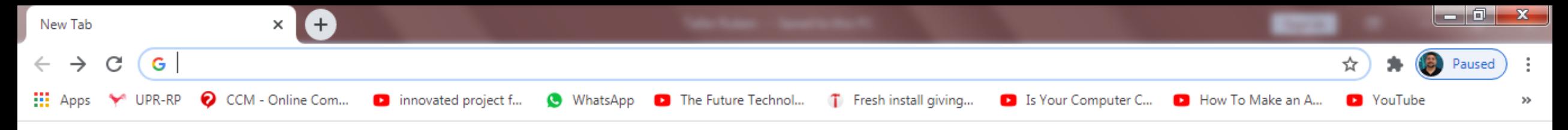

 $\mathbf{ii}$ Gmail Images

### Aparecerá esta pantalla o una parecida.

N

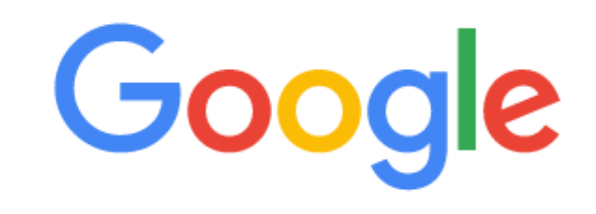

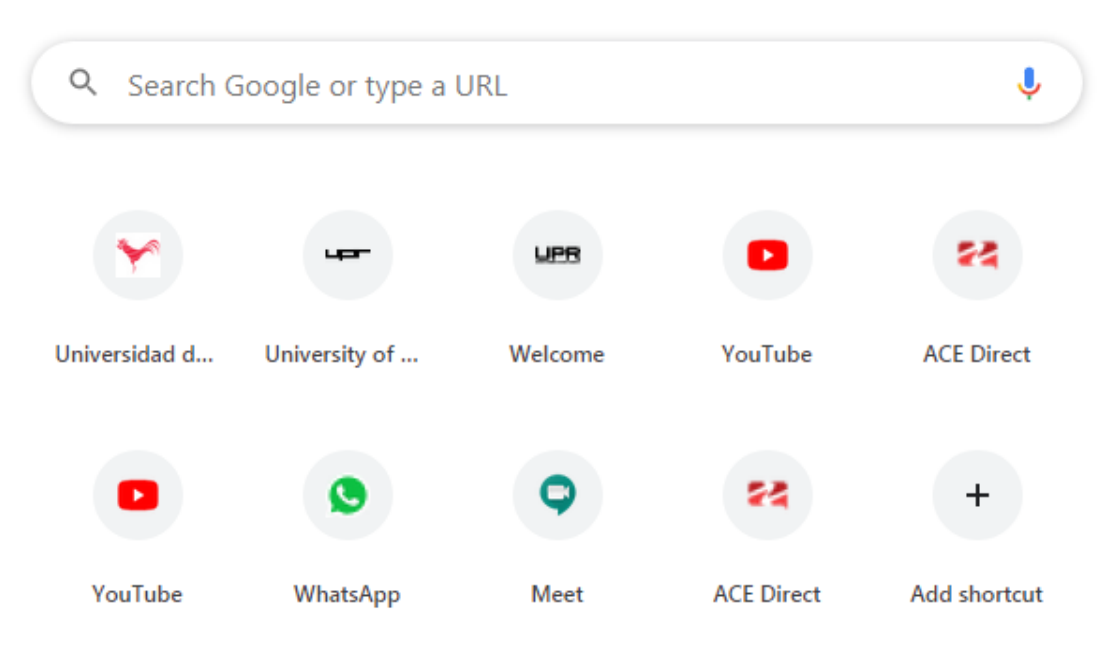

**G** 

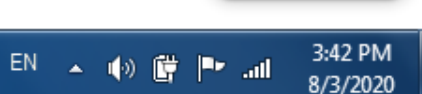

Customize

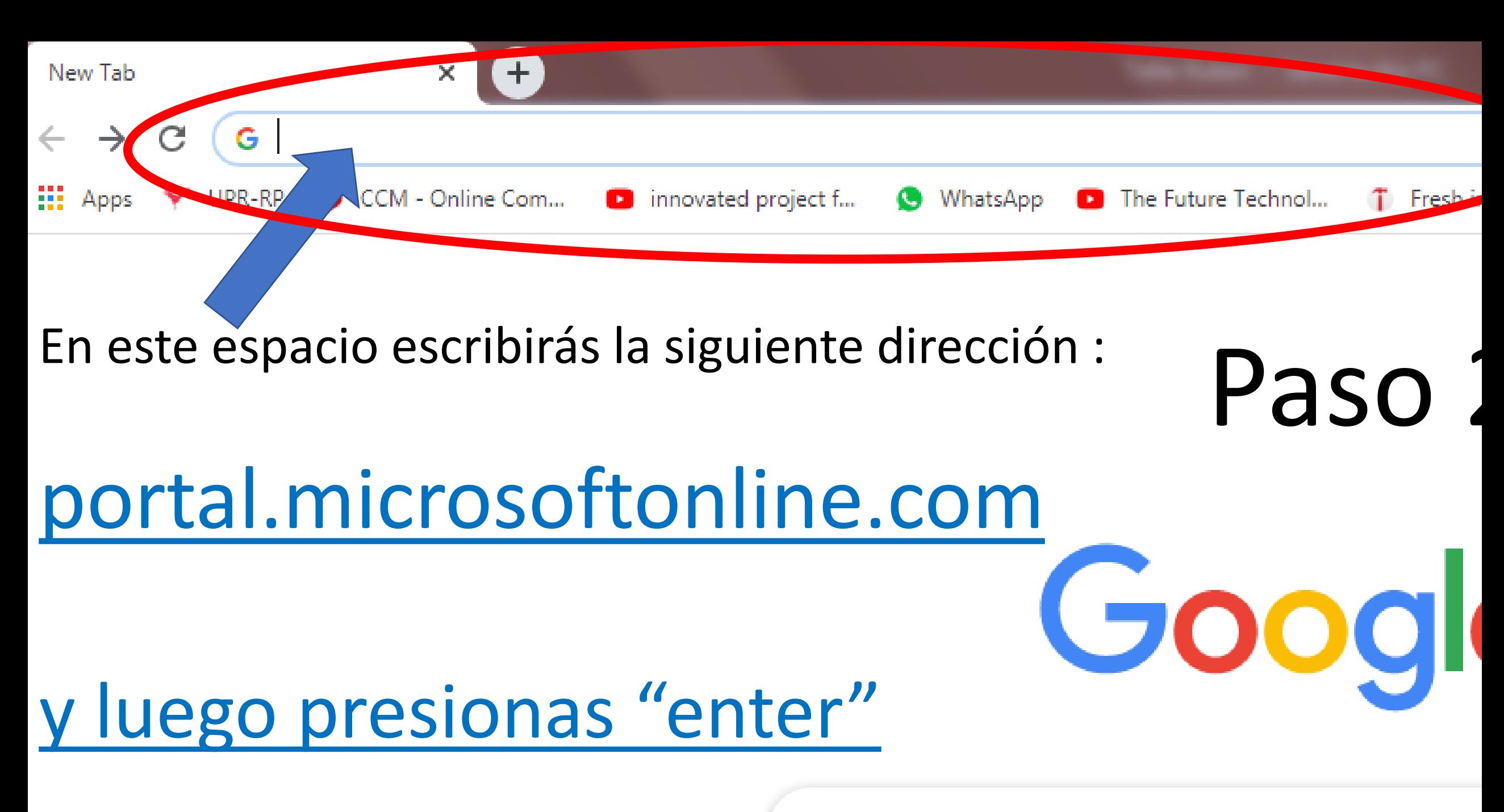

Search Google or type a URL

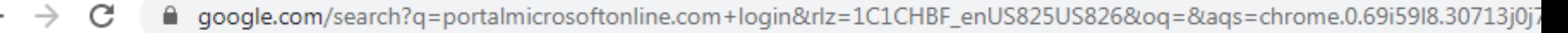

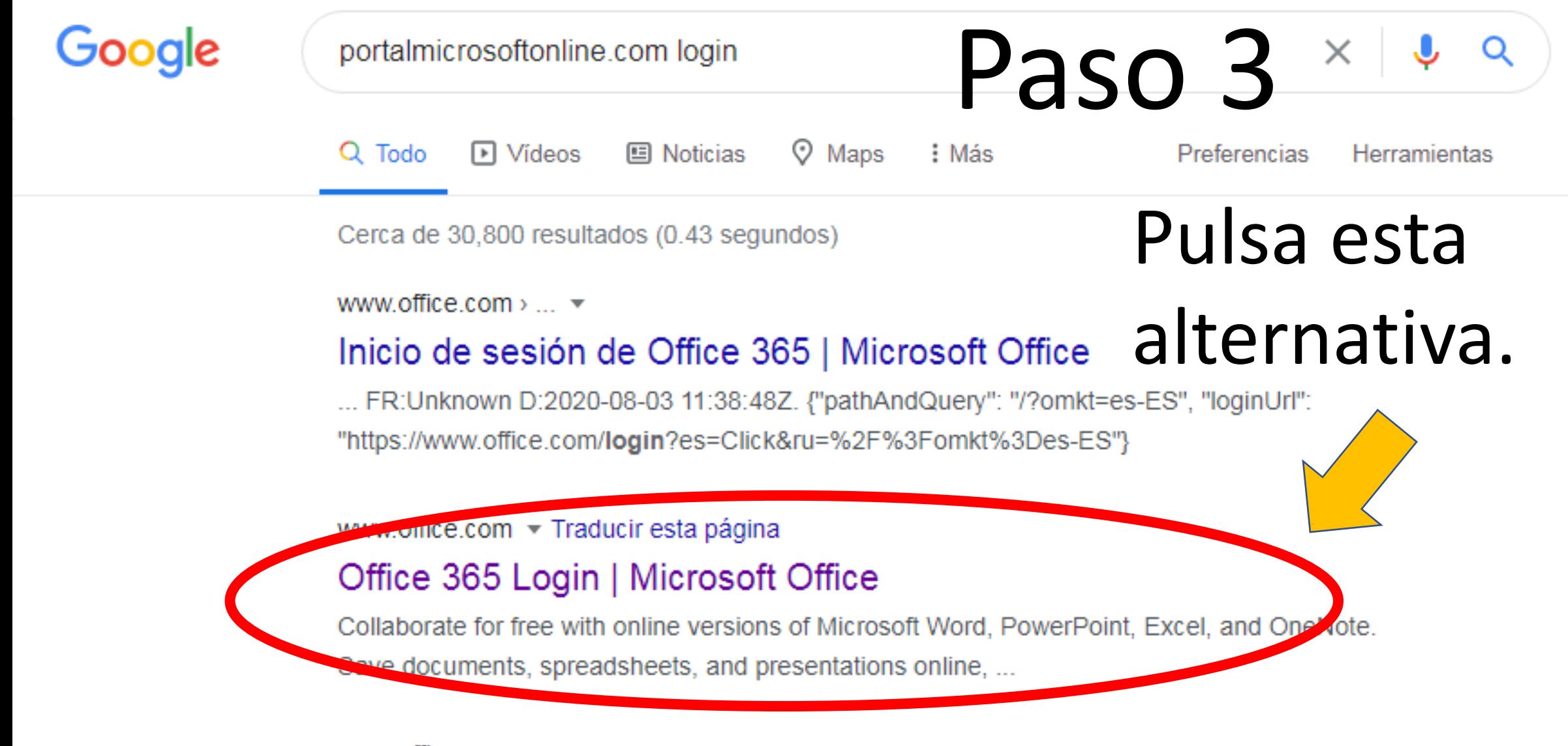

www.office.com > ... ▼

 $+$ 

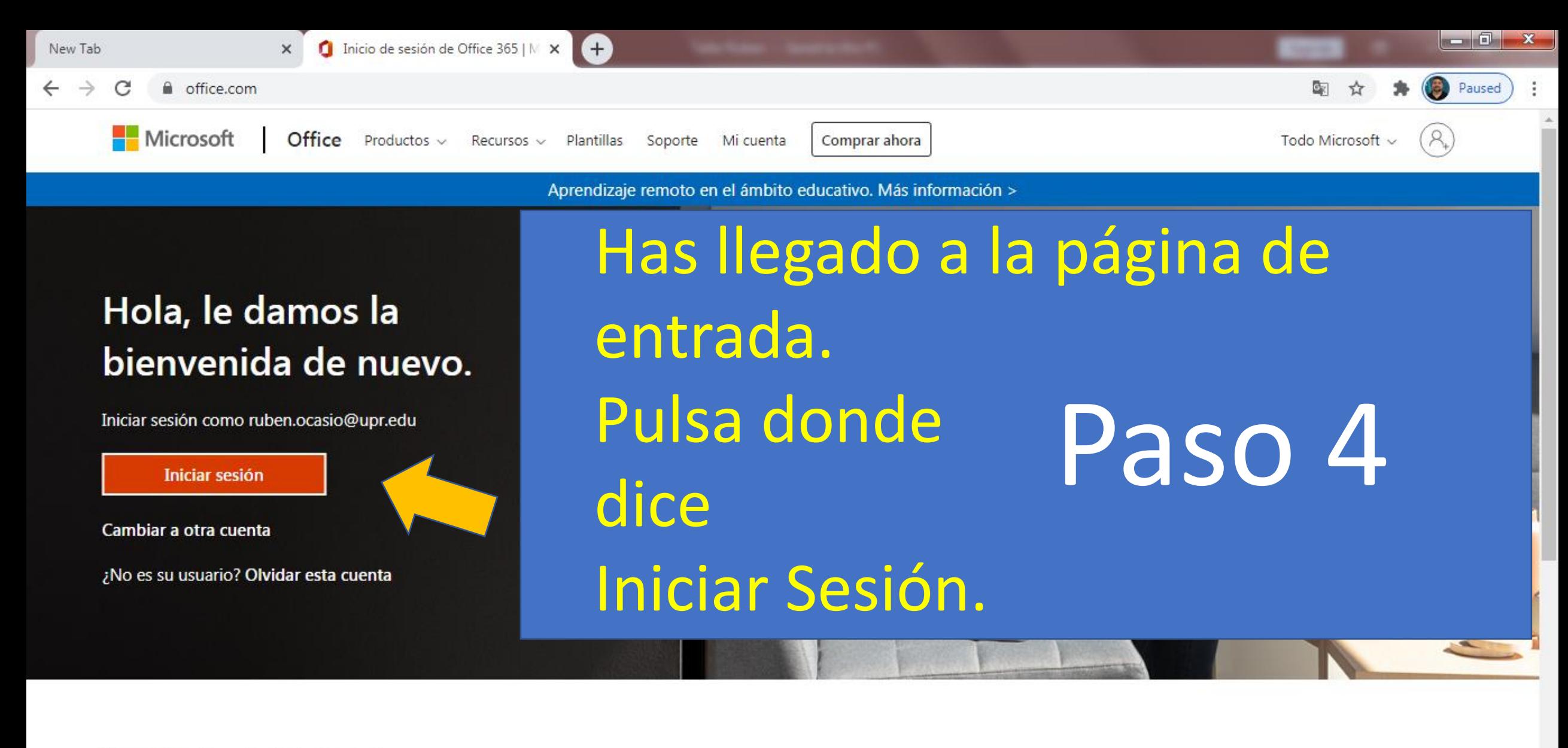

Siga Office in  $f \circ \Box$   $\Box$ 

N.

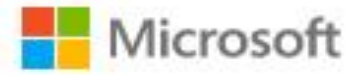

Escribir Nombre o correo de Usuario

#### ruben.ocasio@upr.edu

He olvidado mi contraseña

Iniciar sesión con otra cuenta

next

Paso 5

En este espacio escribirás tu correo tal y como si estuvieras en tu correo de Google. Luego pulsa el botón de Next.

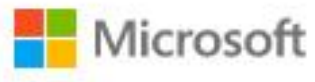

ruben.ocasio@upr.edu

#### Escribir contraseña

Contraseña

He olvidado mi contraseña

Iniciar sesión con otra cuenta

Iniciar sesión

Paso 6 Aquí escribirás tu contaseña tal y como lo escribías en Google, luego pulsas Iniciar Sesión.

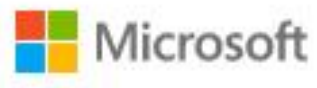

ruben.ocasio@upr.edu

#### ¿Quiere mantener la sesión iniciada?

Haga esto para reducir el número de veces que se le solicita que inicie sesión.

No volver a mostrar

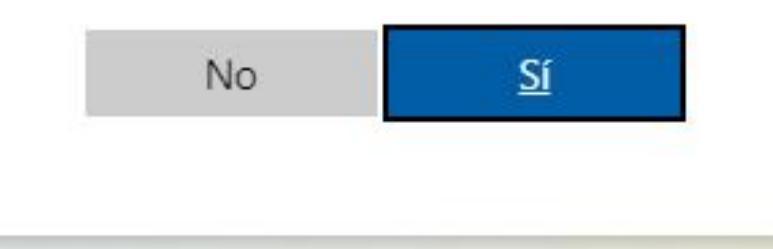

Paso 7

Esta diapositiva se explica por sí sola y pulsas que Sí.

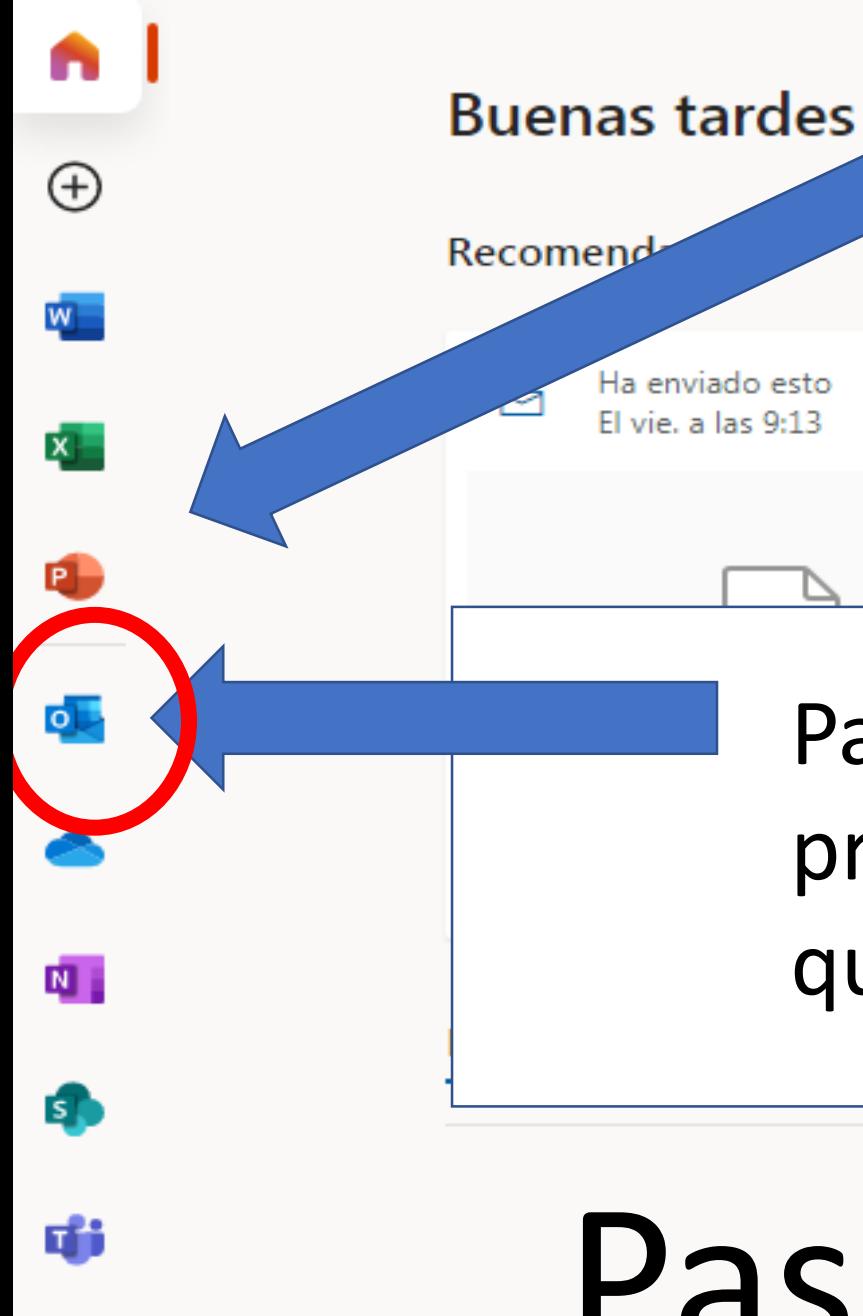

സ

Has llegado a la página de la familia de Microsoft dónde tienes disponible todos los programas que se ven a mano izquierda. Entre ellos Outlook y Onedrive.

Para acceder a sus correos debe presionar el botón azul con la letra "O" que es Outlook.

# Paso 8

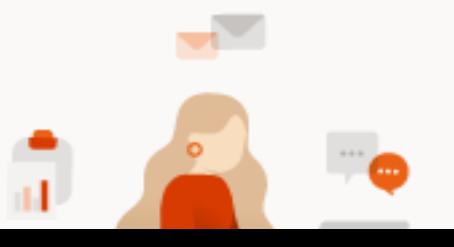

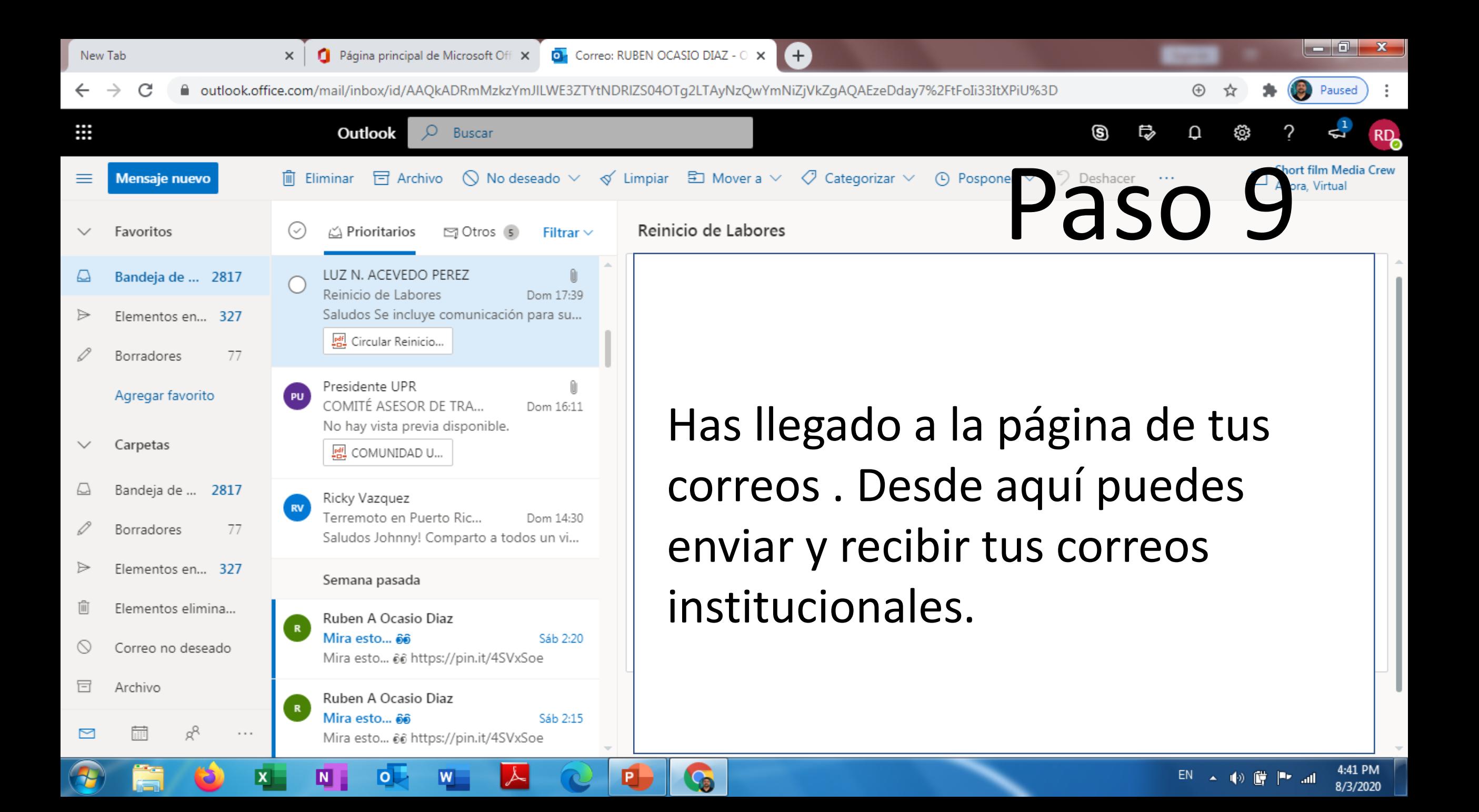

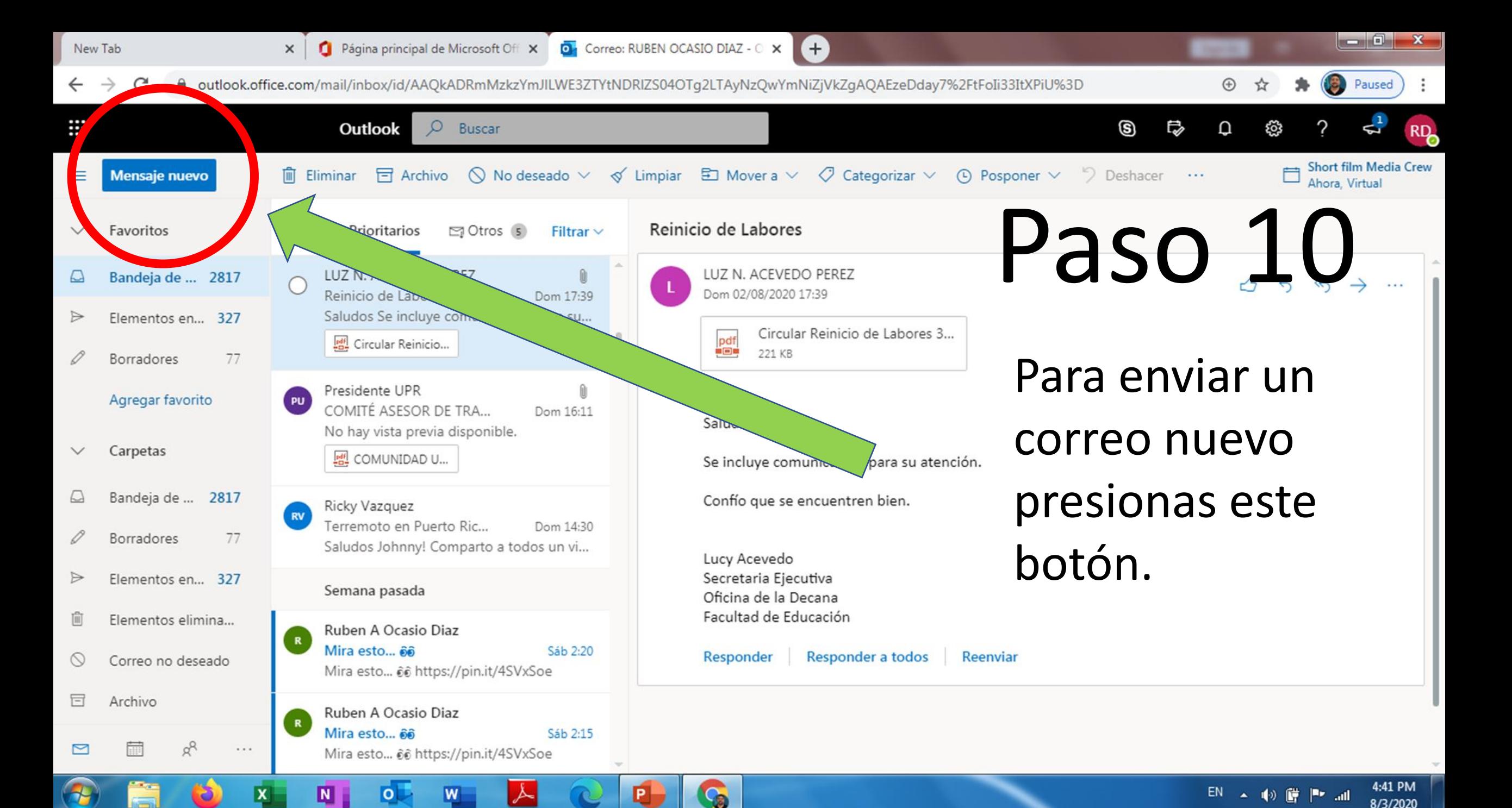

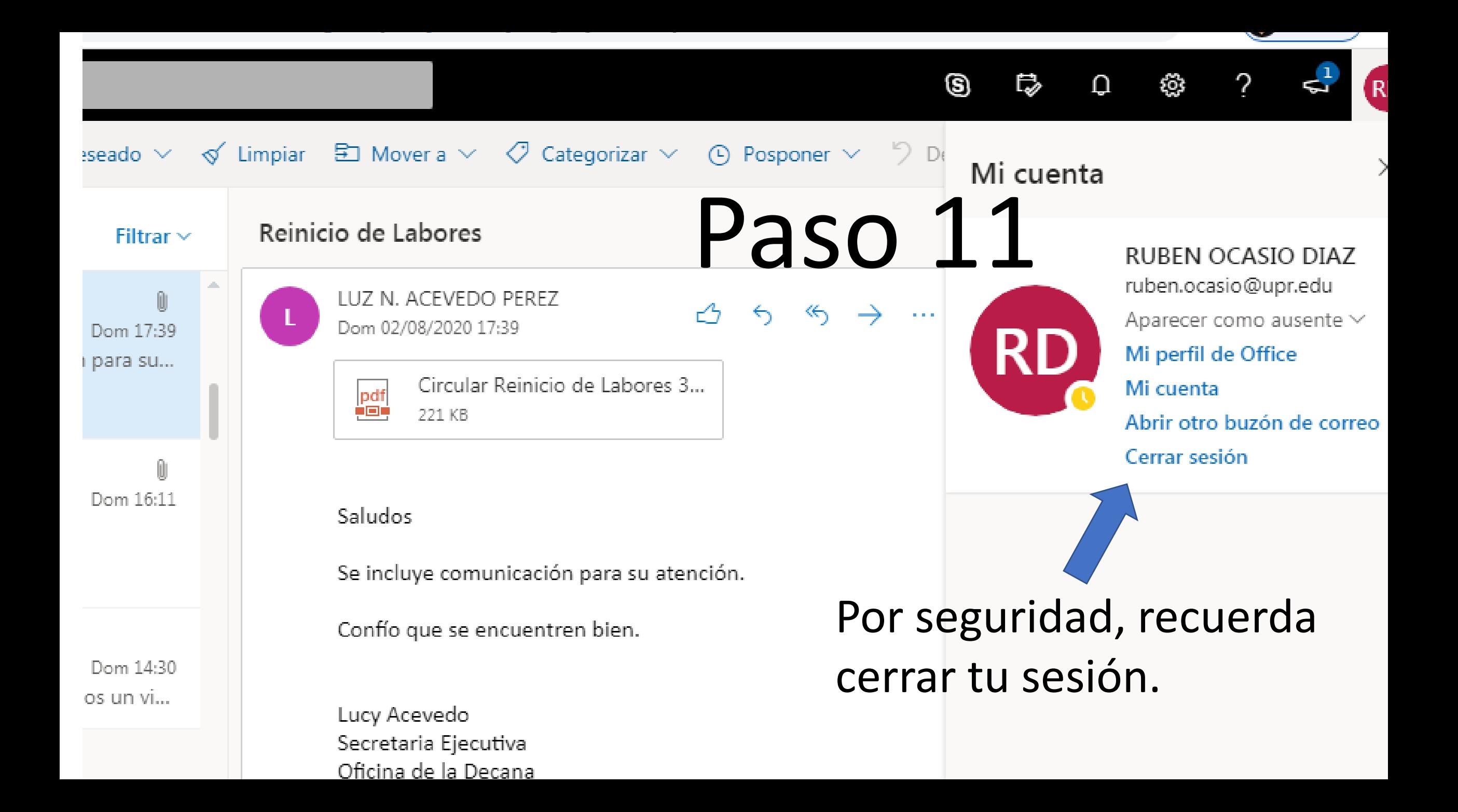

- Espero que este tutorial sirva ayuda en este proceso de cambio en particular para que se mantengan comunicados ahora en especial del comienzo de clases y otras gestiones educativas.
	- •Att: Rubén A. Ocasio Díaz
	- •M.L.S., C.L.A. & Doctorate Student Candidate.
		- •[ruben.ocasio@upr.edu](mailto:ruben.ocasio@upr.edu)
		- •[ruben1\\_ocasio@yahoo.com](mailto:ruben1_ocasio@yahoo.com)
			- Celular: 787-613-9163
			- Estamos a sus órdenes.